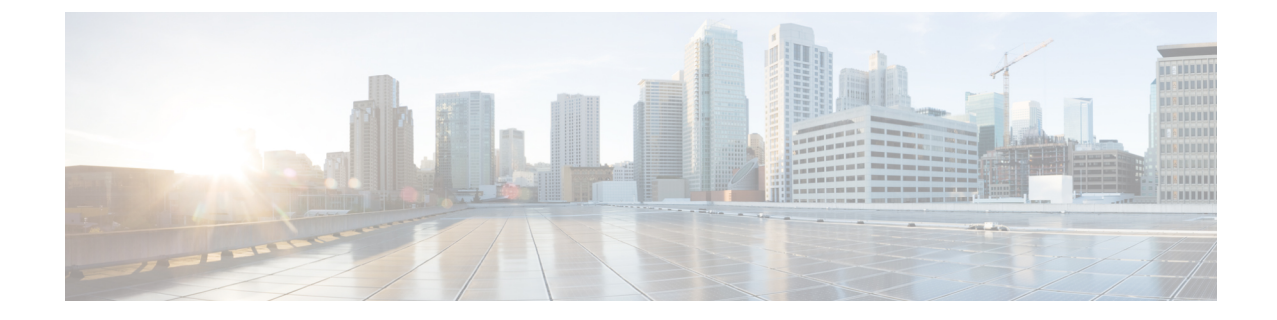

# 벌크 관리 도구를 사용하여 사용자 및 디바이 스 프로비저닝

- 벌크 관리 도구 개요, 1 페이지
- 벌크 관리 도구 사전 요건, 2 페이지
- 벌크 관리 도구 작업 플로우, 2 페이지

# 벌크 관리 도구 개요

BAT(Bulk Administration Tool)는 웹 기반 애플리케이션으로, Unified Communications Manager 데이터 베이스에 벌크 트랜잭션을 수행하는 데 사용할 수 있습니다. BAT를 사용하여 다수의 유사한 전화기, 사용자 또는 포트를 동시에 추가, 업데이트 또는 삭제할 수 있습니다.

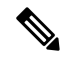

참고 [벌크 관리] 메뉴는 Unified Communications Manager 서버의 첫 번째 노드에만 표시됩니다.

Cisco BPS(Bulk Provision Service)는 Cisco Unified CM 관리의 [벌크 관리] 메뉴를 통해 제출되는 모든 작업을 관리 및 유지합니다. Cisco Unified Serviceability에서 이 서비스를 시작할 수 있습니다. Unified Communications Manager의 첫 번째 노드에서만 Cisco BPS를 활성화해야 합니다.

BAT를 사용하여 다음을 수행할 수 있습니다.

- 많은 수의 전화기를 일괄적으로 추가, 업데이트 또는 삭제합니다
- 새 전화기 그룹을 추가할 수 있는 일반 전화기 속성을 정의합니다
- 새 BAT 전화기 템플릿을 생성합니다
- 새 사용자 그룹을 추가하고 사용자를 전화기 및 기타 IP 텔레포니 디바이스에 연결합니다
- BAT 스프레드시트에서 사용자 CSV 데이터 파일을 생성합니다
- 전화기 및 사용자를 일괄적으로 추가하기 위해 CSV 데이터 파일을 생성합니다
- Unified Communications Manager 데이터베이스와 디렉터리에 전화기와 사용자 그룹을 추가합니 다

# 벌크 관리 도구 사전 요건

• 사용자 및 서비스 프로파일 구성

# 벌크 관리 도구 작업 플로우

### 프로시저

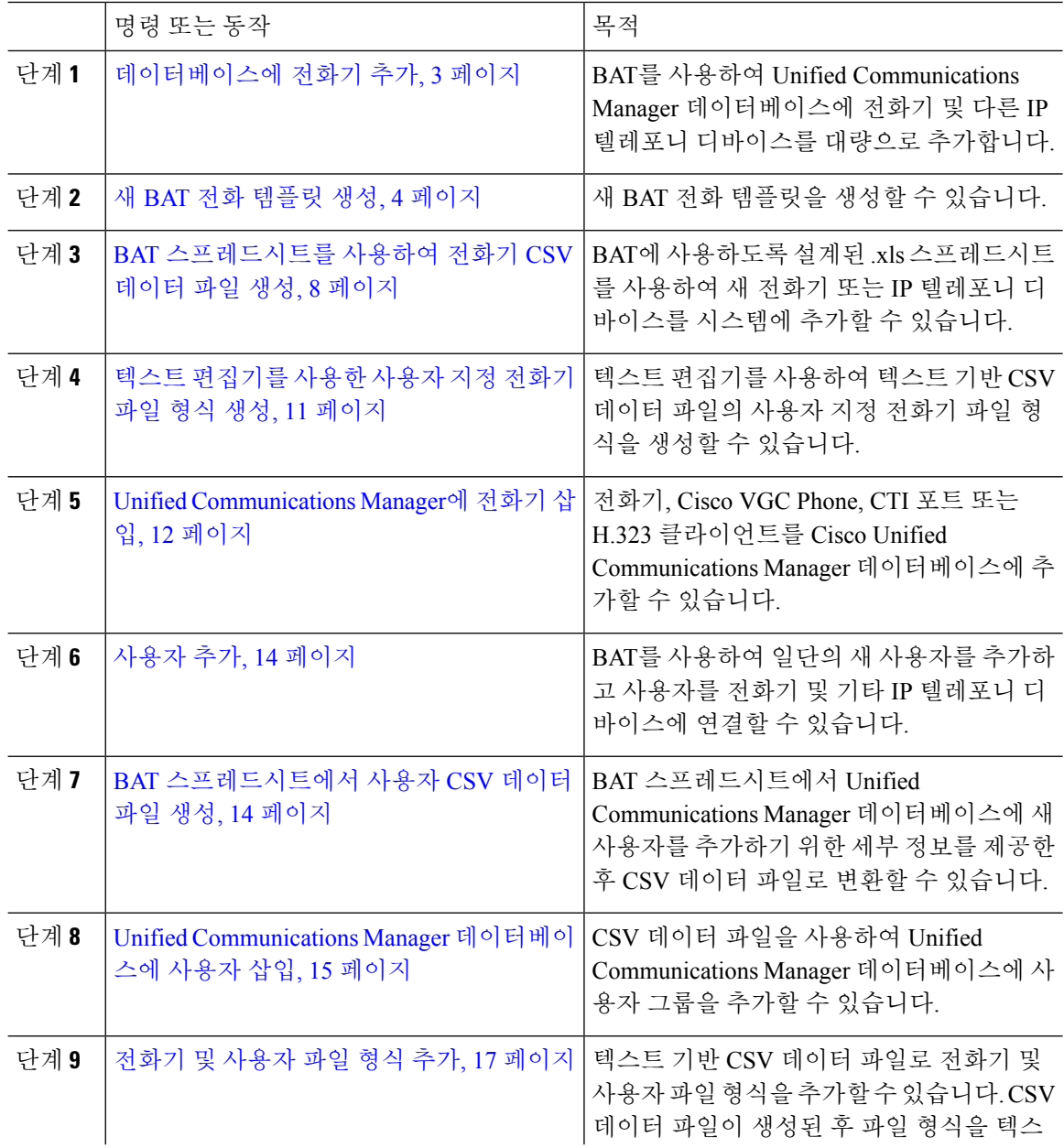

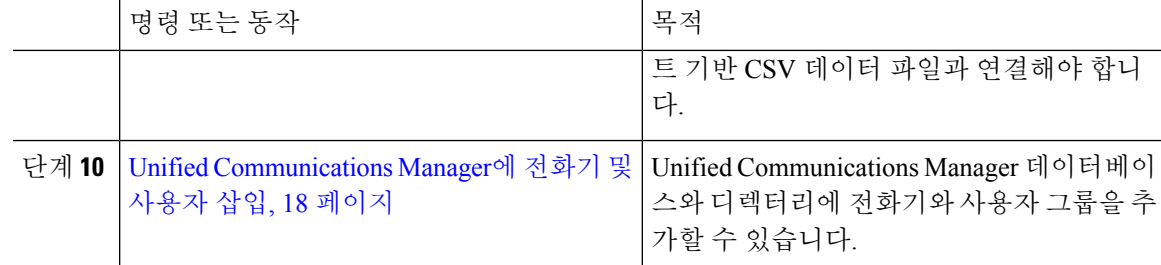

# 데이터베이스에 전화기 추가

BAT를 사용하여 일괄로 Unified Communications Manager 데이터베이스에 전화기 및 다른 IP 텔레포 니 디바이스를 추가할 때 각 회선에 대해 여러 회선, 서비스 및 바로 통화를 추가할 수 있습니다. CTI 포트 및 H.323 클라이언트를 추가할 수도 있습니다.

전화기에 대한 CSV 데이터 파일을 생성하는 두 가지 옵션이 있습니다.

- BAT 스프레드시트(BAT.xlt)를 사용하여 CSV 형식에 데이터를 내보냅니다.
- 텍스트 편집기를 사용하여 CSV 형식으로 텍스트 파일을 만듭니다(숙련된 사용자에게 해당).

프로시저

단계 **1** 일괄 관리 > 전화기 > 전화 템플릿을 선택합니다.

전화 템플릿 찾기 및 나열 창이 표시됩니다.

단계 **2** 전화 템플릿을 삽입하기 위한 CSV 데이터 파일을 생성합니다.

다음 옵션 중 하나를 수행합니다.

- a) BAT 스프레드시트를 사용하여 CSV 데이터 파일을 생성합니다.
- b) 다음과 같이 텍스트 편집기를 사용하여 CSV 데이터 파일을 생성합니다.
	- **1.** 일괄 관리 > 전화기 > 전화기 파일 형식 > 파일 형식 생성을 선택합니다.
	- **2.** 텍스트 편집기를 사용하여 사용할 파일 형식을 따르는 전화기에 대한 CSV 데이터 파일을 생 성합니다.
	- **3.** 텍스트 기반 파일 형식을 CSV 데이터 파일과 연결하려면 일괄 관리 > 전화기 > 전화기 파일 형식 > 파일 형식 추가를 선택합니다.

단계 **3** 일괄 관리 > 전화기 > 전화기 확인을 선택합니다.

단계 **4** 전화기 레코드를 Unified Communications Manager 데이터베이스에 삽입하려면 일괄 관리 > 전화기 > 전화기 삽입을 선택합니다.

### 새 **BAT** 전화 템플릿 생성

새 BAT 전화 템플릿을 생성할 수 있습니다. 전화 템플릿을 생성한 후 회선, 서비스, 바로 통화 등을 추가할 수 있습니다.

프로시저

- 단계 **1** 일괄 관리 > 전화기 > 전화 템플릿을 선택합니다.
- 단계 **2** 새로 추가를 클릭합니다. 새 전화 템플릿 추가 창이 표시됩니다.
- 단계 **3** 전화기 유형 드롭다운 목록에서 템플릿을 생성할 전화기 모델을 선택합니다. 다음을 클릭합니다.
- 단계 **4** 디바이스 프로토콜 선택 드롭다운 목록에서 디바이스 프로토콜을 선택합니다. 다음을 클릭합니다.

전화 템플릿 구성 창이 선택한 디바이스 유형에 대한 필드 및 기본 항목과 함께 표시됩니다.

단계 **5** 템플릿 이름 필드에 템플릿의 이름을 입력합니다.

이름에는 최대 50자의 영숫자 문자가 포함될 수 있습니다.

- 단계 **6** [디바이스 정보] 영역에 이 배치에 공통적으로 사용될 전화기 설정을 입력합니다. 일부 전화기 모델 및 디바이스 유형에는 표에 나열된 모든 특성이 없습니다. 모든 특성에 대한 정보 는 전화기 모델 설명서를 참조하십시오.
- 단계 **7** 이 BAT 전화 템플릿에 대한 모든 설정을 입력한 후 저장을 클릭합니다.

[상태]에 트랜잭션이 완료되었다고 표시되면 회선 특성을 추가할 수 있습니다.

### **BAT** 템플릿에 전화기 회선 추가 또는 업데이트

BAT 템플릿에 하나 이상의 회선을 추가하거나 기존 회선을 업데이트할 수 있습니다. BAT 템플릿에 사용 중인 버튼 템플릿에 따라 추가하거나 업데이트할 수 있는 회선 수가 결정됩니다. 여러 회선이 있는 기본 전화 템플릿을 생성할 수 있습니다. 그런 다음, 표준 템플릿을 사용하여 단일 회선 또는 표 준 템플릿에 있는 회선 수까지를 포함하는 전화기를 추가할 수 있습니다. 이 배치의 모든 전화기 또 는 사용자 장치 프로파일은 선택한 설정을 사용합니다.

회선 템플릿 값에는 영숫자를 사용하는 것이 좋습니다. 숫자가 지정되는 경우 실제 디렉토리 번호와 충돌할 가능성이 있습니다. 이렇게 하면 그룹 당겨받기 번호 및 통화 지정보류 번호와 같은 기능과의 충돌을 피할 수 있습니다.

BAT 템플릿에 대해 표시되는 최대 회선 수는 모델과 BAT 전화 템플릿을 생성할 때 선택한 단추 템 플릿에 따라 다릅니다. 일부 Cisco UnifiedIPPhone 모델의 경우, Cisco UnifiedIPPhone 서비스 및 단축 다이알을 템플릿에 추가할 수도 있습니다.

프로시저

단계 **1** 회선을 추가하려는 전화 템플릿을 찾습니다. 단계 **2** 전화 템플릿 설정 창의 연결 정보 영역에서 회선 **[1]** 새 **DN** 추가를 클릭합니다. 회선 템플릿 구성 창이 표시됩니다.

- 단계 **3** 회선 설정에 대한 적절한 값을 입력하거나 선택합니다.
- 단계 **4** 저장을 클릭합니다.
- 단계 **5** 추가 회선에 대한 설정을 추가하려면 단계 2, 4 페이지에서 단계 4, 5 페이지까지 반복합니다.

회선 템플릿 설정 창의 상단 오른쪽 모서리에 있는 관련 링크 드롭다운 목록표에서 찾기/목록으로 돌 아가기를 선택하면 회선 템플릿 찾기 및 나열 창이 표시됩니다.

- a) 기존 회선 템플릿을 찾으려면 적절한 검색 기준을 입력하고 찾기를 클릭합니다.
- b) 새 회선 템플릿을 추가하려면 새로 추가를 클릭합니다.

### **BAT** 템플릿에 **IP** 서비스 추가 또는 업데이트

BAT 템플릿에 이 기능을 바로 포함하는 Cisco Unified IPPhone 모델의 Cisco Unified IPPhone 서비스에 가입할 수 있습니다. 사용자 또는 전화기를 IP 서비스에 일괄 가입하려면 IP 서비스가 일반 서비스 매 개 변수를 포함해야 하고 전화 템플릿을 통해 가입되어야 합니다. 고유한 서비스 매개변수가 있는 IP 서비스에 일괄 가입할 수 없습니다. 고유한 매개변수를 사용하는 서비스의 경우 CSV 파일을 사용합 니다.

프로시저

- 단계 **1** IP 서비스를 추가하려는 전화 템플릿을 찾습니다.
- 단계 **2** 전화 템플릿 설정 창의 연결 정보 영역에서 새 **SURL** 추가를 클릭합니다. 팝업 창이 표시됩니다. 이 창에서 사용 가능한 Cisco Unified IPPhone 서비스에 가입할 수 있습니다.
- 단계 **3** 서비스 선택 드롭다운 목록표에서 모든 전화기가 가입될 서비스를 선택합니다. 서비스 설명 상자에 선택한 서비스에 대한 세부 정보가 표시됩니다.
- 단계 **4** 다음을 클릭합니다.
- 단계 **5** 필요한 경우 서비스 이름 필드의 서비스 이름을 수정합니다.
- 단계 **6** 선택된 서비스를 템플릿에 연결하거나 템플릿에 서비스를 더 추가합니다.
	- a) 이러한 전화기 서비스를 전화 템플릿에 연결하려면 저장을 클릭합니다.
		- b) 서비스를 더 추가하려면 단계 3, 5 페이지에서 단계 6, 5 페이지까지 반복합니다.
		- c) 모든 서비스를 템플릿에 추가하려면 업데이트를 클릭합니다.

선택된 템플릿에 대한 서비스 추가 또는 업데이트를 완료한 후 다음 단계를 계속합니다.

단계 **7** 팝업 창을 닫습니다.

### **BAT** 템플릿에 바로 호출 추가 또는 업데이트

전화기 버튼 템플릿이 바로 통화 버튼을 제공하는 경우 전화기 및 Cisco VGC 전화기의 BAT 템플릿 에 바로 통화를 추가하고 업데이트할 수 있습니다. BAT 템플릿에 사용되는 전화기 버튼 템플릿에 따 라 사용 가능한 바로 통화 버튼의 수가 결정됩니다.

프로시저

단계 **1** 바로 통화를 추가하려는 전화 템플릿을 찾습니다.

- 단계 **2** 전화 템플릿 구성 창에서 다음 중 하나를 수행합니다.
	- a) 연결 정보 영역에서 새 **SD** 추가를 클릭합니다.
	- b) 창의 상단 오른쪽 모서리에 있는 관련 링크 드롭다운 목록표에서 바로 단축 다이얼 추가/업데이 트를 선택합니다.

팝업 창이 표시됩니다. 이 창에서 Cisco Unified IPPhone 및 확장 모듈에 대한 단축 다이알 버튼을 지 정할 수 있습니다.

- 단계 **3** 단축 다이알 설정 영역에서 액세스 또는 장거리 코드를 포함한 전화 번호를 번호 필드에 입력합니다.
	- 전화 번호를 입력할 때, 해당되는 경우 전화 번호 다음에 FAC(강제 인증 코드)/CMC(클라 이언트 매터 코드)를 입력할 수 있습니다. 전화 번호, FAC, CMC를 순차적으로 입력하거 나 쉼표(,)로 구분하여 입력할 수 있습니다. 바로 통화에는 PIN, 암호 또는 통화가 연결된 후 DTMF 숫자로 전송될 다른 숫자가 포함될 수 있습니다. 바로 통화를 통해 연결하는 동 안 일시 중지해야 하는 경우 하나 이상의 쉼표(,)를 입력할 수 있습니다. 여기서 각 쉼표는 2초 동안의 일시 중지를 나타냅니다. 통화가 연결되고 쉼표 수에 해당하는 적절한 일시 중지 기간이 입력되면 DTMF 숫자가 전송됩니다. 참고
- 단계 **4** 레이블 필드에서 바로 통화 번호에 해당하는 레이블을 입력합니다.
- 단계 **5** 단축 다이얼 설정 영역에서 적용 가능한 IP 전화기 모델에 대한 단축된 바로 통화를 설정할 수 있습니 다. 단계 3, 6 페이지를 반복합니다.
- 단계 **6** 저장을 클릭합니다. BAT가 템플릿에 바로 호출 설정을 삽입하고 팝업 창이 닫힙니다.

### **BAT** 템플릿에 통화 중 램프 필드 추가 또는 업데이트

전화기 버튼 템플릿이 바로 통화 버튼을 제공하는 경우 전화기 및 Cisco VGC 전화기의 BAT 템플릿 에 통화 중 램프 필드 바로 통화를 추가하고 업데이트할 수 있습니다. BAT 템플릿에 사용 중인 전화 기 버튼 템플릿에 따라 사용 가능한 BLF SD 버튼의 수가 결정됩니다.

프로시저

단계 **1** 바로 통화를 추가하려는 전화 템플릿을 찾습니다.

단계 **2** 전화 템플릿 구성 창에서 다음 중 하나를 수행합니다.

- a) 연결 정보 영역에서 새 **BLF SD** 추가를 클릭합니다.
- b) 창의 상단 오른쪽 모서리에 있는 관련 링크 드롭다운 목록에서 통화 중 램프 필드 바로 통화 추가/ 업데이트를 선택합니다.

팝업 창이 표시됩니다. 이 창에서 Cisco Unified IPPhone 및 확장 모듈에 대한 BLF SD(통화 중 램프 필 드 바로 통화) 버튼을 할당할 수 있습니다.

단계 **3** 바로 통화 설정 영역의 대상 필드에 액세스 또는 장거리 코드를 포함하는 대상을 입력합니다.

- 단계 **4** 드롭다운 목록에서 디렉토리 번호를 선택합니다. 찾기를 클릭하여 디렉토리 번호를 검색할 수 있습 니다.
- 단계 **5** 레이블 필드에서 BLF SD 번호에 해당하는 레이블을 입력합니다.
- 단계 **6** 저장을 클릭합니다.

BAT가 템플릿에 BLF SD 설정을 삽입하고 팝업 창이 닫힙니다.

**BAT** 템플릿에 통화 중 램프 필드 직접 통화 지정보류 추가 또는 업데이트

전화기 버튼 템플릿이 바로 통화 버튼을 제공하는 경우 전화기 및 Cisco VGC 전화기의 BAT 템플릿 에 BLF(통화 중 램프 필드) 직접 통화 지정보류를 추가하고 업데이트할 수 있습니다. 이 BAT 템플릿 에 사용 중인 전화기 버튼 템플릿에 따라 사용 가능한 BLF 직접 통화 지정보류 버튼의 수가 결정됩니 다.

프로시저

- 단계 **1** BLF 단축 직접 통화 지정보류를 추가하려는 전화 템플릿을 찾습니다.
- 단계 **2** 전화 템플릿 구성 창에서 다음 중 하나를 수행합니다.
	- a) 연결 정보 영역에서 새 **BLF** 통화 전환 보류 추가를 클릭합니다.
	- b) 창의 상단 오른쪽 모서리에 있는 관련 링크 드롭다운 목록표에서 **BLF** 통화 전환 보류 추가**/**업데 이트를 선택합니다.

팝업 창이 표시됩니다. 이 창에서 Cisco 통합 IP 전화 및 확장 모듈에 대한 BLF 직접 통화 지정보류 버 튼을 지정할 수 있습니다.

- 단계 **3** 할당되지 않은 통화 중 램프 필드**/**직접 통화 지정보류 설정 영역의 드롭다운 목록에서 디렉토리 번호 를 선택합니다. 찾기를 클릭하여 디렉토리 번호를 검색할 수 있습니다.
- 단계 **4** 레이블 필드에서 BLF 직접 통화 지정보류 번호에 해당하는 레이블을 입력합니다.
- 단계 **5** 저장을 클릭합니다. BAT가 템플릿에 BLF 직접 통화 지정보류 설정을 삽입하고 팝업 창이 닫힙니다.

### **BAT** 템플릿에 인터콤 템플릿 추가 또는 업데이트

하나 이상의 인터컴 템플릿을 BAT 템플릿에 추가하거나 BAT 템플릿의 기존 인터컴 템플릿을 업데 이트할 수 있습니다. BAT 템플릿에 사용 중인 해당 버튼 템플릿에 따라 추가하거나 업데이트할 수 있는 회선의 수가 결정됩니다. 여러 회선이 있는 표준 전화 템플릿을 생성할 수 있습니다. 그런 다음, 표준 템플릿을 사용하여 단일 회선 또는 표준 템플릿에 있는 회선 수까지를 포함하는 전화기를 추가 할 수 있습니다. 이 배치의 모든 전화기 또는 사용자 장치 프로파일은 인터콤 템플릿에 대해 선택한 설정을 사용합니다.

인터컴 템플릿에는 영숫자를 사용하는 것이 좋습니다. 숫자가 지정되는 경우 실제 디렉토리 번호와 충돌할 가능성이 있습니다. 이렇게 하면 그룹 당겨받기 번호 및 통화 지정보류 번호와 같은 기능과의 충돌을 피할 수 있습니다.

BAT 템플릿에 대해 표시되는 최대 회선 수는 모델과 BAT 전화 템플릿을 생성할 때 선택한 단추 템 플릿에 따라 다릅니다. 일부 Cisco UnifiedIPPhone 모델의 경우, Cisco UnifiedIPPhone 서비스 및 단축 다이알을 템플릿에 추가할 수도 있습니다.

프로시저

- 단계 **1** 인터콤 템플릿을 추가하려는 전화 템플릿을 찾습니다.
- 단계 **2** 전화 템플릿 구성 창의 연결 정보 영역에서 인터컴 **[1] -** 새 인터컴 추가를 클릭합니다. 인터컴 템플릿 구성 창이 표시됩니다.
- 단계 **3** 인터컴 템플릿에 설정에 대한 적절한 값을 입력하거나 선택합니다.
- 단계 **4** 저장을 클릭합니다. BAT가 인터컴 템플릿을 전화 템플릿 구성에 추가합니다.
- 단계 **5** 추가 인터컴 템플릿에 대한 설정을 추가하려면 단계 2, 8 페이지에서 단계 4, 8 페이지를 반복합니 다.

인터컴 템플릿 설정 창의 상단 오른쪽 모서리에 있는 관련 링크 드롭다운 목록표에서 찾기/목록으로 돌아가기를 선택하면 인터컴 디렉토리 번호 찾기 및 나열 창이 표시됩니다.

- 인터컴 템플릿 설정 창의 상단 오른쪽 모서리에 있는 관련 링크 드롭다운 목록표에서 찾 기/목록으로 돌아가기를 선택하면 인터컴 디렉토리 번호 찾기 및 나열 창이 표시됩니다. 참고
- a) 기존 인터컴 디렉토리 번호를 찾으려면 적절한 검색 기준을 입력하고 찾기를 클릭합니다.
- b) 새 인터컴 디렉토리 번호를 추가하려면 인터컴 디렉토리 번호 찾기 및 나열 창에서 새로 추가를 클릭합니다.

## **BAT** 스프레드시트를 사용하여 전화기 **CSV** 데이터 파일 생성

BAT 스프레드시트를 사용하여 CSV 데이터 파일을 생성합니다. 스프레드시트 내에 파일 형식을 정 의할 수 있으며 BAT 스프레드시트에서 데이터 파일 형식을 사용하여 CSV 데이터 파일에 대한 필드 를 표시합니다.

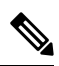

필드 중 하나에 쉼표를 입력하면 BAT 형식으로 내보낼 때 BAT.xlt가 해당 필드 항목을 큰따옴표로 묶습니다. 참고

BAT 스프레드시트에 공백 행을 입력하면 시스템에서 비어 있는 행을 파일의 끝으로 처리하고 공백 행 다음에 입력한 데이터는 BAT 형식으로 변환하지 않습니다.

CTI 포트를 추가할 때 [더미 MAC 주소] 옵션을 사용할 수 있습니다. 이 옵션은 또는Cisco 통합 커뮤 니케이션 매니저 관리 Unified CM 자동 등록 전화기 도구를 사용하여 나중에 수동으로 업데이트할 수 있는 더미 MAC 주소 형식으로 각 CTI 포트에 고유한 디바이스 이름을 제공합니다. H.323 클라이 언트, VGC 전화기 또는 VGC 가상 전화기에는 [더미 MAC 주소] 옵션을 사용하지 마십시오.

[더미 MAC 주소] 옵션이 자동으로 다음 형식의 더미 MAC 주소를 생성합니다.

#### XXXXXXXXXXXX

여기서 X는 12자 길이의 16진수(0~9 및 A~F)를 나타냅니다.

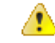

BAT 스프레드시트에서 전화기에 대해 정의한 회선 및 바로 통화 수가 BAT 전화 템플릿에 정의된 수 를 초과해서는 안 됩니다. 그렇지 않으면 CSV 데이터 파일 및 BAT 템플릿을 삽입하려고 시도할 때 오류가 발생합니다. 주의

BAT 스프레드시트에서 모든 필드의 편집을 완료한 후 내용을 CSV 형식의 데이터 파일로 내보낼 수 있습니다. 내보낸 CSV 형식의 데이터 파일에 다음과 같은 기본 파일 이름이 할당됩니다.

<tabname>-<timestamp>.txt

여기서 <tabname>은 생성한 입력 파일의 유형(예: 전화기)을 나타내고 <timestamp>는 파일이 생성된 정확한 날짜 및 시간을 나타냅니다.

내보낸 파일을 로컬 워크스테이션에 저장한 후 CSV 형식 데이터 파일의 이름을 바꿀 수 있습니다.

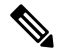

쉼표가 포함된 CSV 파일 이름(예: abcd,e.txt)을 서버에 업로드할 수 없습니다Unified Communications Manager. 참고

프로시저

- 단계 **1** BAT 스프레드시트를 열려면 BAT.xlt 파일을 찾아서 두 번 클릭합니다.
- 단계 **2** 메시지가 표시될 때 스프레드시트 기능을 사용하려면 매크로 사용을 클릭합니다.
- 단계 **3** 전화기 옵션을 표시하려면 스프레드시트의 아래쪽에 있는 전화기 탭을 클릭합니다.
- 단계 **4** 다음 디바이스 유형 중 하나에 대한 라디오 버튼을 선택합니다.

선택하는 디바이스 유형에 따라 BAT 스프레드시트의 데이터에 대한 확인 기준이 결정됩니다.

- 전화기
- CTI 포트
- H.323 Client
- VGC 전화기
- VGC 가상 전화기
- Cisco IP Communicator Phone

스프레드시트에 선택한 디바이스에 사용 가능한 옵션이 표시됩니다. 예를 들어, 전화기를 선택하면 전화기 회선 수 및 바로 통화 수에 대한 필드가 표시됩니다.

단계 **5** BAT 스프레드시트에 표시할 각 전화기에 대한 디바이스 및 회선 필드를 선택합니다. 다음을 수행하 십시오.

- a) 파일 형식 생성을 클릭합니다.
- b) 디바이스 필드를 선택하려면 디바이스 필드 상자에서 디바이스 필드 이름을 클릭한 후 화살표를 클릭하여 필드를 선택한 디바이스 필드 상자로 이동합니다.

CSV 데이터 파일에 **MAC** 주소**/**디바이스 이름 및 설명이 포함되어야 하므로 이러한 필드는 항상 선택되어 있습니다.

- 목록에서 항목의 범위를 선택하려면 **Shift** 키를 누른 채로 선택합니다. 랜덤 필드 이름 을 선택하려면 **Ctrl** 키를 누른 채로 필드 이름을 클릭합니다. 팁
- c) 회선 필드 상자에서 회선 필드 이름을 클릭하고 화살표를 클릭하여 필드를 선택한 회선 필드 상 자로 이동합니다.
	- 선택한 회선 및 디바이스 상자의 항목 순서를 변경하려면 항목을 선택하고 위쪽 및 아 래쪽 화살표를 사용하여 목록에서 필드를 위로 또는 아래로 이동합니다. 팁
- d) 기존 CSV 형식을 덮어쓸지 여부를 묻는 메시지가 표시됩니다. CSV 데이터 파일 형식을 수정하 려면 생성을 클릭합니다.
- e) 확인을 클릭합니다. 선택한 필드에 대한 새 열이 지정한 순서대로 BAT 스프레드시트에 표시됩니다.
- 단계 **6** 오른쪽으로 스크롤하여 전화기 회선 수 상자를 찾고 전화기의 회선 수를 입력합니다.

참고 입력하는 회선 수가 BAT 템플릿에 구성된 회선 수를 초과해서는 안 됩니다.

단계 **7** 전화기의 경우 최대 바로 통화 수 상자에 바로 통화 버튼의 수를 입력해야 합니다.

참고 입력하는 바로 통화 수가 BAT 템플릿에 구성된 바로 통화 수를 초과해서는 안 됩니다.

이 수를 입력하면 각 바로 호출 번호에 대한 열이 표시됩니다.

- 단계 **8** 최대 **BLF** 바로 통화 수 상자에 BLF(통화 중 램프 필드) 바로 통화 버튼의 수를 입력합니다. 이 수를 입력하면 각 BLF 바로 통화 번호에 대한 열이 표시됩니다.
- 단계 **9** 스프레드시트의 각 행에 개별 전화기의 데이터를 입력합니다.

모든 필수 필드와 관련된 선택적 필드를 완료합니다. 각 열 제목에는 필드의 길이와 필드가 필수 또 는 선택 사항인지가 지정됩니다. 전화기 필드 설명은 온라인 도움말을 참조하십시오.

- 단계 **10** 각 전화기의 MAC 주소를 입력하지 않은 경우 더미 **MAC** 주소 생성 확인란에 체크 표시합니다.
	- H.323 클라이언트, VGC 전화기 또는 VGC 가상 전화기에는 [더미 MAC 주소] 옵션을 사 용하지 마십시오. 주의
- 단계 **11** BAT Excel 스프레드시트의 데이터를 CSV 형식의 데이터 파일로 전환하려면 **BAT** 형식으로 내보내 기를 클릭합니다.
	- 내보낸 CSV 데이터 파일을 읽는 방법에 대한 자세한 내용을 보려면 BAT의 전화기 삽입 창에서 샘플 파일 보기 링크를 클릭합니다. 팁

시스템에서 기본 파일명 <tabname>-<timestamp>.txt를 사용하여 로컬 워크스테이션의 선택한 폴더 에 파일을 저장합니다.

## 텍스트 편집기를 사용한 사용자 지정 전화기 파일 형식 생성

텍스트 편집기를 사용하여 텍스트 기반 CSV 데이터 파일의 사용자 지정 전화기 파일 형식을 생성할 수 있습니다.

프로시저

- 단계 **1** 일괄 관리 > 전화기 > 전화기 파일 형식 > 파일 형식 생성을 선택합니다.
- 단계 **2** 새로 추가를 클릭합니다.
- 단계 **3** 형식 이름 필드에 이 사용자 정의 형식의 이름을 입력합니다.
- 단계 **4** 사용자 지정 파일 형식에 표시될 필드를 선택합니다. 다음을 수행하십시오.
	- a) 디바이스 필드를 선택하려면 디바이스 필드 상자에서 디바이스 필드 이름을 클릭한 후 화살표를 클릭하여 필드를 선택한 디바이스 필드 상자로 이동합니다.

CSV 데이터 파일에 **MAC** 주소**/**디바이스 이름 및 설명이 포함되어야 하므로 이러한 필드는 항상 선택되어 있습니다.

- 목록에서 항목의 범위를 선택하려면 **Shift** 키를 누른 채로 선택합니다. 랜덤 필드 이름 을 선택하려면 **Ctrl** 키를 누른 채로 필드 이름을 클릭합니다. 팁
- b) 회선 필드 상자에서 회선 필드 이름을 클릭하고 화살표를 클릭하여 필드를 선택한 회선 필드 상 자로 이동합니다.
- c) 인터컴 **DN** 필드 상자에서 인터컴 DN 필드 이름을 클릭하고 화살표를 클릭하여 필드를 선택한 인터컴 **DN** 필드 순서 상자로 이동합니다.
	- 선택한 회선 필드, 선택한 디바이스 필드 및 선택한 인터컴 **DN** 필드 순서 상자의 항목 순서를 변경할 수 있습니다. 항목을 선택하고 위쪽 및 아래쪽 화살표를 사용하여 목록 에서 필드를 위로 또는 아래로 이동합니다. 팁

단계 **5 IP** 전화 서비스 최대값 영역에 다음 필드의 최대값을 입력합니다.

- 최대 바로 통화 수
- 최대 BLF 바로 통화 수
- 최대 BLF 직접 통화 지정보류 수
- 최대 IP 전화 서비스 수
- 최대 IP 전화 서비스 매개변수 수

단계 **6** 저장을 클릭합니다.

사용자 정의 파일 형식의 이름이 전화기 파일 형식 찾기 및 나열 창의 파일 형식 이름 목록에 표시됩 니다.

## **Unified Communications Manager**에 전화기 삽입

Unified Communications Manager 데이터베이스에 전화기 레코드를 삽입할 때 대상 CSV 데이터 파일 을 정의하고 전화기 레코드가 삽입되는 방법을 정의합니다. 아래 나열된 작업 중 하나 이상을 수행하 여 기존 전화기 레코드를 덮어쓰거나, 업로드 중에 레코드를 삽입할 수 있습니다.

- 기존 모든 단축 다이얼을 삭제한 후 새 단축 다이얼을 추가해야 합니다.
- 기존 모든 단축 다이얼을 삭제한 후 새 단축 다이얼을 추가해야 합니다.
- 새로운 BLF 직접 통화 지정보류를 추가하기 전에 기존 모든 BLF 직접 통화 지정보류를 삭제해 야 합니다.
- 새 서비스를 추가하기 전에 기존에 가입한 모든 서비스를 삭제해야 합니다.

참고 전화기 레코드의 유효성이 확인되어야 삽입할 수 있습니다.

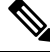

BAT에는 [디렉토리 번호 URI] 필드에 다음과 같은 형식으로 디렉토리 번호를 입력해야 합니다. 참고

디렉토리 번호 1에 URI 1, 디렉토리 번호 1에 URI 1 라우트 파티션(URI 1은 디렉토리 번호 1의 기본 번호)

더미 MAC 주소 옵션을 사용할 수 있습니다. CTI 포트를 추가할 때 이 옵션은 Cisco 통합 커뮤니케이 션 매니저 관리 또는 Unified CM 자동 등록 전화기 도구를 사용하여 나중에 수동으로 업데이트할 수 있는 더미 MAC 주소 형식으로 각 CTI 포트에 고유한 디바이스 이름을 제공합니다. H.323 클라이언 트, VGC 전화기 또는 VGC 가상 전화기에는 [더미 MAC 주소] 옵션을 사용하지 마십시오.

[더미 MAC 주소] 옵션이 자동으로 다음 형식의 더미 MAC 주소를 생성합니다.

### XXXXXXXXXXXX

여기서 X는 12자 길이의 16진수(0~9 및 A~F)를 나타냅니다.

시작하기 전에

- 추가하려는 디바이스에 사용할 수 있는 Unified Communications Manager 일괄 관리(BAT) 전화 템플릿이 있어야 합니다. 데이터 파일 업로드 대상과 방법을 선택할 수 있습니다. 전화기 레코드 의 유효성이 확인되어야 삽입할 수 있습니다.
- 전화기 또는 다른 IP 텔레포니 장치에 대한 고유한 세부 정보를 포함하는 CSV(쉼표로 구분된 값) 형식의 데이터 파일이 있어야 합니다.

프로시저

단계 **1** 일괄 관리 > 전화기 > 전화기 삽입을 선택합니다.

- 단계 **2** 업로드하려는 전화기 레코드의 파일 형식 유형을 지정합니다.
	- a) 사용자 지정된 파일 형식을 사용하는 전화기 레코드를 삽입하려면 전화 삽입 특정 세부 정보 라 디오 버튼을 클릭하고 단계 3, 13 페이지 및 단계 5, 13 페이지를 계속 진행합니다.
	- b) 모든 세부 정보 옵션을 사용하여 생성된 내보낸 전화기 파일에서 전화기 레코드를 삽입하려면 전 화 삽입 모든 세부 정보 라디오 버튼을 클릭합니다.
- 단계 **3** 파일 이름 드롭다운 목록표에서 특정 일괄 트랜잭션에 대해 생성한 CSV 데이터 파일을 선택합니다. 그런 다음 선택한 사용자 지정 파일로 전화기를 업데이트할 수 있도록 사용자 지정 파일로 전화 업데 이트 허용 확인란에 체크 표시합니다.
- 단계 **4** 삽입할 파일에 포함되어 있는 정보로 기존 전화기 설정을 덮어쓰려면 기존 구성 무시 확인란에 체크 표시합니다. 그런 다음, 업로드 중에 수행할 업로드 작업 옆의 확인란에 체크 표시합니다.

기존 구성 무시 확인란에 체크 표시하면 다음과 같은 업로드 작업을 선택할 수 있습니다.

- 기존 모든 단축 다이얼을 삭제한 후 새 단축 다이얼을 추가해야 합니다.
- 기존 모든 단축 다이얼을 삭제한 후 새 단축 다이얼을 추가해야 합니다.
- 새로운 BLF 직접 통화 지정보류를 추가하기 전에 기존 모든 BLF 직접 통화 지정보류를 삭제해 야 합니다.
- 새 서비스를 추가하기 전에 기존에 가입한 모든 서비스를 삭제해야 합니다.
	- 업로드가 진행되는 동안 이 레코드를 CSV 데이터 파일의 기존 레코드에 추가하려면 해당 확인란에 체크 표시하지 않은 상태로 둡니다. 참고
- 단계 **5** 특정 세부 정보 옵션의 경우, 전화 템플릿 이름 드롭다운 목록에서 이 유형의 일괄 트랜잭션에 대해 생성한 BAT 전화 템플릿을 선택합니다.
	- CSV 데이터 파일에 개별 MAC 주소를 입력하지 않은 경우에는 더미 **MAC** 주소 생성 확 인란을 선택해야 합니다. 이 정보는 나중에 수동으로 업데이트할 수 있습니다. 단계 8, 13 페이지로 건너뜁니다. 데이터 입력 파일에 MAC 주소 또는 장치 이름을 입력한 경우에는 이 옵션을 선택하지 마십시오. 주의

사용자에게 할당된 전화기의 MAC 주소를 모르는 경우에는 이 옵션을 선택합니다. 전화 기가 연결되면 MAC 주소가 해당 장치에 등록됩니다.

- 단계 **6** 작업 정보 영역에 작업 설명을 입력합니다.
- 단계 **7** 삽입 방법을 선택합니다. 다음 중 하나를 수행합니다.
	- a) 즉시 전화기 레코드를 삽입하려면 즉시 실행을 클릭합니다.
	- b) 나중에 전화기 레코드를 삽입하려면 나중에 실행을 클릭합니다.
- 단계 **8** 전화기 레코드 삽입 작업을 만들려면 제출을 클릭합니다.

작업 구성 창을 사용하여 이 작업을 예약하거나 이 작업을 활성화합니다.

다음에 수행할 작업

삽입된 전화기의 유형이 Cisco Unified Mobile Communicator인 경우에는 삽입 작업이 완료된 후에 디 바이스를 다시 설정해야 합니다. 벌크 관리 > 전화기 > 전화 재설정**/**재시작 옵션을 사용하여 전화기 를 다시 설정할 수 있습니다.

## 사용자 추가

BAT 스프레드시트를 사용하여 일괄로 Unified Communications Manager 데이터베이스에 새 사용자를 추가하려면 CSV 데이터 파일을 생성해야 합니다. Cisco IP SoftPhone과 같이 CTI 포트가 필요한 애플 리케이션을 가진 사용자의 경우, BAT가 CTI 포트를 기존 사용자와 연결할 수 있습니다.

프로시저

단계 **1** 추가할 각 사용자의 개별 값을 정의하기 위한 CSV(쉼표로 구분된 값) 데이터 파일을 생성합니다. 단계 **2** BAT를 사용하여 사용자를 Unified Communications Manager 데이터베이스에 삽입합니다.

# **BAT** 스프레드시트에서 사용자 **CSV** 데이터 파일 생성

BAT 스프레드시트에서 Unified Communications Manager 데이터베이스에 새 사용자를 추가하기 위한 세부 정보를 제공한 후 CSV 데이터 파일로 변환할 수 있습니다.

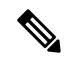

BAT 스프레드시트에 공백 행을 입력하면 시스템에서 비어 있는 행을 파일의 끝으로 처리하고 공백 행 다음에 입력한 데이터는 BAT 형식으로 변환하지 않습니다. 참고

BAT 스프레드시트에서 사용자를 추가하기 위한 필드 편집을 완료한 후 내용을 CSV 형식의 데이터 파일로 내보낼 수 있습니다. 내보낸 CSV 형식의 데이터 파일에 다음과 같은 기본 파일 이름이 할당됩 니다.

<tabname>-<timestamp>.txt

여기서 <tabname>은 생성한 입력 파일의 유형(예: 전화기)을 나타내고 <timestamp>는 파일이 생성된 정확한 날짜 및 시간을 나타냅니다.

내보낸 파일을 로컬 워크스테이션에 저장한 후 CSV 형식 데이터 파일의 이름을 바꿀 수 있습니다. 필 드 중 하나에 쉼표를 입력하면 BAT 형식으로 내보낼 때 BAT.xlt가 해당 필드 항목을 큰따옴표로 묶 습니다.

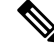

쉼표가 포함된 CSV 파일 이름(예: abcd,e.txt)을 Unified Communications Manager 서버에 업로드할 수 없습니다. 참고

프로시저

단계 **1** BAT 스프레드시트를 열려면 BAT.xlt 파일을 찾아서 두 번 클릭합니다.

- 단계 **2** 메시지가 표시될 때 스프레드시트 기능을 사용하려면 매크로 사용을 클릭합니다.
- 단계 **3** 사용자를 추가하려면 스프레드시트의 아래쪽에 있는 사용자 탭을 클릭합니다.
- 단계 **4** 모든 필수 필드와 관련된 선택적 필드를 완료합니다. 각 열 제목에는 필드의 길이와 필드가 필수 또 는 선택 사항인지가 지정됩니다.
	- 각 행에서 온라인 도움말 파일에 설명된 대로 정보를 입력합니다.
		- 사용자에게 여러 디바이스가 있는 경우 디바이스마다 한 번씩 [디바이스 이름] 필드가 반복되어 야 합니다.
		- 새 사용자와 연결될 추가 디바이스 이름을 입력하려면 제어된 디바이스 수 텍스트 상자에 값을 입력합니다.
	- CTI 포트, ATA 포트 및 H.323 클라이언트를 포함한 모든 디바이스를 사용자와 연결할 수 있습니다. 참고
- 단계 **5** 새 사용자와 연결될 추가 디바이스 이름을 입력하려면 제어된 디바이스 수 텍스트 상자에 값을 입력 합니다.
- 단계 **6** BAT Excel 스프레드시트의 데이터를 CSV 형식의 데이터 파일로 전환하려면 **BAT** 형식으로 내보내 기를 클릭합니다.

시스템에서 기본 파일명 <tabname>-<timestamp>.txt를 사용하여 C:\XLSDataFiles에 파일을 저장합니 다. 또는 찾아보기를 사용하여 다른 기존 폴더에 파일을 저장합니다.

내보낸 CSV 데이터 파일을 읽는 방법에 대한 자세한 내용을 보려면 BAT의 사용자 삽입 창에서 샘플 파일 보기 링크를 클릭합니다. 팁

다음에 수행할 작업

BAT에서 데이터 파일에 액세스할 수 있도록 CSV 데이터 파일을 Unified Communications Manager 데 이터베이스 서버의 첫 번째 노드에 업로드해야 합니다.

## **Unified Communications Manager** 데이터베이스에 사용자 삽입

CSV 데이터 파일을 사용하여 Unified Communications Manager 데이터베이스에 사용자 그룹을 추가 할 수 있습니다. 사용자 삽입을 위해 CSV 파일에서 입력하는 필드 값은 사용자 템플릿에 제공된 값을 덮어씁니다.

A

자격 증명 정책에 "단순 암호 확인"이 활성화되어 있고 사용자 템플릿의 암호가 사용자 ID일 경우, 해당 사용자 ID가 단순 암호에 필요한 기준을 만족하지 못하면 BAT를 통해 사용자를 삽입하는 작업 에 실패할 수 있습니다. 주의

제어된 디바이스 선택에서 디바이스를 선택하지 않고 기본 내선 번호를 구성하여 BAT를 통해 사용 자를 삽입할 수 있습니다. 이렇게 하려면 BAT를 사용하여 사용자를 삽입하기 전에 Unified Communications Manager에 DN이 미리 채워져 있어야 합니다. 다음 단계에서는 DN 미리 채우기 과정 에 대해 간단하게 설명합니다.

- **1.** DN 페이지에서 사용자의 기본 내선 번호에 연결되는 DN 범위를 만듭니다.
- **2.** 기본 내선 번호가 구성된 BAT 템플릿을 만듭니다(동일한 DN이 미리 채워져 있어야 함).
- **3.** 다음 절차에 따라 BAT를 사용하여 사용자를 삽입합니다.

시작하기 전에

UTF-8 인코딩 형식으로 저장되어 있고 사용자 이름, 제어된 디바이스 이름, 디렉토리 번호가 포함된 CSV 데이터 파일이 있어야 합니다. 다음 방법 중 하나로 CSV 데이터 파일을 만들 수 있습니다.

- CSV 형식으로 변환되는 BAT 스프레드시트 사용
- 사용자 데이터의 내보내기 파일을 생성하는 내보내기 유틸리티 사용

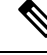

내보낸 BAT 파일을 사용하여 사용자를 삽입하려고 하면 둘 이상의 파일에서 일부 내보낸 사용자에 대해 "사용자 ID가 이미 프레즌스합니다"라는 오류 메시지가 표시됩니다. 예를 들어, 첫 번째 회선 관리자 목록과 사용자 목록 둘 다에 동일한 관리자 사용자 ID가 있을 수 있습니다. 참고

프로시저

- 단계 **1** 일괄 관리 > 사용자 > 사용자 삽입을 선택합니다.
- 단계 **2** 파일 이름 필드에서 이 일괄 트랜잭션에 대해 생성한 CSV 데이터 파일을 선택합니다.
- 단계 **3** 내보내기 유틸리티를 사용하여 CSV 데이터 파일을 만든 경우에는 사용자 내보내기로 생성된 파일 확인란에 체크 표시합니다.
- 단계 **4** 사용자 템플릿 이름 드롭다운 목록에서 이 삽입 작업에 사용할 사용자 템플릿을 선택합니다.
	- Unified Communications Manager 데이터베이스에 사용자 프로필, 제어된 디바이스 이름, 디렉토리 번호가 있어야 합니다. 제어된 디바이스의 전체 이름이 입력되어 있어야 합니 다. 디바이스 이름에 MAC 주소만 포함되어 있는 경우에는 BAT가 프레즌스하지 않는 디 바이스 오류 메시지를 표시합니다. 참고

단계 **5** 작업 정보 영역에 작업 설명을 입력합니다. 단계 **6** 삽입 방법을 선택합니다. 다음 중 하나를 수행합니다.

- a) 사용자 레코드를 즉시 삽입하려면 즉시 실행을 클릭합니다.
- b) 사용자 레코드를 나중에 삽입하려면 나중에 실행을 클릭합니다.

단계 **7** 사용자 레코드 삽입 작업을 만들려면 제출을 클릭합니다.

이 작업을 예약하거나활성화하려면 벌크 관리 주 메뉴의 [작업 스케줄러] 옵션을 사용합니다.

### **BAT** 스프레드시트를 사용하여 전화기 및 사용자 추가

전화기 및 사용자를 일괄로 추가하기 위한 CSV 데이터 파일을 생성합니다.

프로시저

단계 **1** BAT 스프레드시트를 열려면 BAT.xlt 파일을 찾아서 두 번 클릭합니다.

BAT.xlt 파일을 다운로드할 수 있습니다.

- 단계 **2** 메시지가 표시될 때 스프레드시트 기능을 사용하려면 매크로 사용을 클릭합니다.
- 단계 **3** 스프레드시트의 아래쪽에 있는 전화기**-**사용자 탭을 클릭합니다.
- 단계 **4** BAT 스프레드시트를 사용하여 전화기 CSV 데이터 파일 생성, 8 페이지의 4~10단계에 따릅니다.

## 전화기 및 사용자 파일 형식 추가

텍스트 기반 CSV 데이터 파일로 전화기 및 사용자 파일 형식을 추가할 수 있습니다. CSV 데이터 파 일이 생성된 후 파일 형식을 텍스트 기반 CSV 데이터 파일과 연결해야 합니다. 파일 형식을 CSV 파 일과 연결한 후 각 필드의 이름이 CSV 데이터 파일의 첫 번째 레코드로 표시됩니다. 이 정보를 사용 하여 각 필드의 값을 올바른 순서로 입력했는지 확인할 수 있습니다.

시작하기 전에

업데이트할 각 사용자의 개별 값을 정의하는 CSV 데이터 파일을 생성해야 합니다.

텍스트 편집기를 사용하여 CSV 데이터 파일을 생성한 경우 텍스트 기반 파일에 값을 입력하기 위한 파일 형식이 생성됩니다. 파일 형식에 지정된 순서대로 텍스트 파일에 값을 입력합니다.

프로시저

- 단계 **1** 일괄 관리 > 전화기 및 사용자 > 전화기 및 사용자 파일 형식 > 파일 형식 할당을 선택합니다. 파일 형식 추가 구성 창이 표시됩니다.
- 단계 **2** 파일 이름 필드에서 이 트랜잭션에 대해 생성한 텍스트 기반 CSV 파일을 선택합니다.
- 단계 **3** 형식 파일 이름 필드에서 이 유형의 일괄 트랜잭션에 대해 생성한 파일 형식을 선택합니다.
- 단계 **4** 일치하는 파일 형식을 CSV 데이터 파일과 연결하기 위한 작업을 생성하려면 제출을 클릭합니다.

단계 **5** 이 작업을 예약하거나 활성화하려면 일괄 관리 주 메뉴의 작업 스케줄러 옵션을 사용합니다. 참고 파일 형식을 추가할 때 사용자 필드가 자동으로 추가됩니다.

# **Unified Communications Manager**에 전화기 및 사용자 삽입

Unified Communications Manager 데이터베이스와 디렉토리에 전화기와 사용자 그룹을 추가할 수 있 습니다.

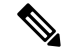

참고 전화기 레코드의 유효성이 확인되어야 삽입할 수 있습니다.

더미 MAC 주소 옵션을 사용할 수 있습니다. CTI 포트를 추가할 때 이 옵션은 Cisco 통합 커뮤니케이 션 매니저 관리 또는 UnifiedCM 자동 등록 전화기 도구를 사용하여 나중에 수동으로 업데이트할 수 있는 더미 MAC 주소 형식으로 각 CTI 포트에 고유한 디바이스 이름을 제공합니다. H.323 클라이언 트, VGC 전화기 또는 VGC 가상 전화기에는 [더미 MAC 주소] 옵션을 사용하지 마십시오.

[더미 MAC 주소] 옵션이 자동으로 다음 형식의 더미 MAC 주소를 생성합니다.

#### XXXXXXXXXXXX

여기서 X는 12자 길이의 16진수(0~9 및 A~F)를 나타냅니다.

시작하기 전에

- **1.** CSV(쉼표로 구분된 값) 데이터 파일을 만들어 사용자와 함께 삽입할 각 전화기의 개별 값을 정의 합니다. BAT 스프레드시트(BAT.xlt)를 사용하여 CSV 데이터 파일을 만들어 전화기 및 사용자를 추가하거나, CSV 형식으로 사용자 지정 텍스트 파일을 만들어 전화기 및 사용자 조합을 추가할 수 있습니다.
- **2.** 파일 형식을 CSV 데이터 파일과 연결합니다.
- **3.** 전화기 및 사용자 레코드의 유효성을 확인합니다.

프로시저

단계 **1** 일괄 관리 > 전화기 및 사용자 > 전화기 및 사용자 삽입을 선택합니다.

단계 **2** 파일 이름 필드에서 이 일괄 트랜잭션에 대해 생성한 CSV 데이터 파일을 선택합니다.

- 단계 **3** 전화 템플릿 이름 필드에서 이 트랜잭션에 사용한 BAT 전화 템플릿을 선택합니다.
	- CSV 데이터 파일에 개별 MAC 주소를 입력하지 않은 경우에는 더미 **MAC** 주소 생성 확 인란을 선택해야 합니다. 이 정보는 나중에 수동으로 업데이트할 수 있습니다. 데이터 입 력 파일에 MAC 주소 또는 장치 이름을 입력한 경우에는 이 옵션을 선택하지 마십시오. 주의

사용자에게 할당된 전화기의 MAC 주소를 모르는 경우에는 이 옵션을 선택합니다. 전화 기가 연결되면 MAC 주소가 해당 장치에 등록됩니다.

단계 **4** 사용자 템플릿 이름 필드에서 이 트랜잭션에 사용한 BAT 사용자 템플릿을 선택합니다.

단계 **5** 작업 정보 영역에 작업 설명을 입력합니다.

단계 **6** 삽입 방법을 선택합니다. 다음 중 하나를 수행합니다.

a) 전화기 및 사용자를 즉시 삽입하려면 즉시 실행을 클릭합니다.

b) 전화기 및 사용자를 나중에 삽입하려면 나중에 실행을 클릭합니다.

단계 **7** 전화기 및 사용자 레코드 삽입 작업을 만들려면 제출을 클릭합니다.

이 작업을 예약 및 활성화하려면 벌크 관리 주 메뉴의 [작업 스케줄러] 옵션을 사용합니다.

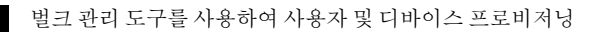

번역에 관하여

Cisco는 일부 지역에서 본 콘텐츠의 현지 언어 번역을 제공할 수 있습니다. 이러한 번역은 정보 제 공의 목적으로만 제공되며, 불일치가 있는 경우 본 콘텐츠의 영어 버전이 우선합니다.